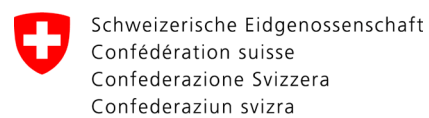

Swiss Confederation

Federal Department of the Environment, Transport, Energy and Communications DETEC

**Federal Office of Civil Aviation FOCA** Safety Division - Flight Operations

## ISTRUZIONI **Cancellare la dichiarazione**

**Passo 1:** Nella pagina del catalogo dei servizi, nel servizio "Dichiarazione mittente merci pericolose", cliccare su "Visualizzare tutti i servizi"

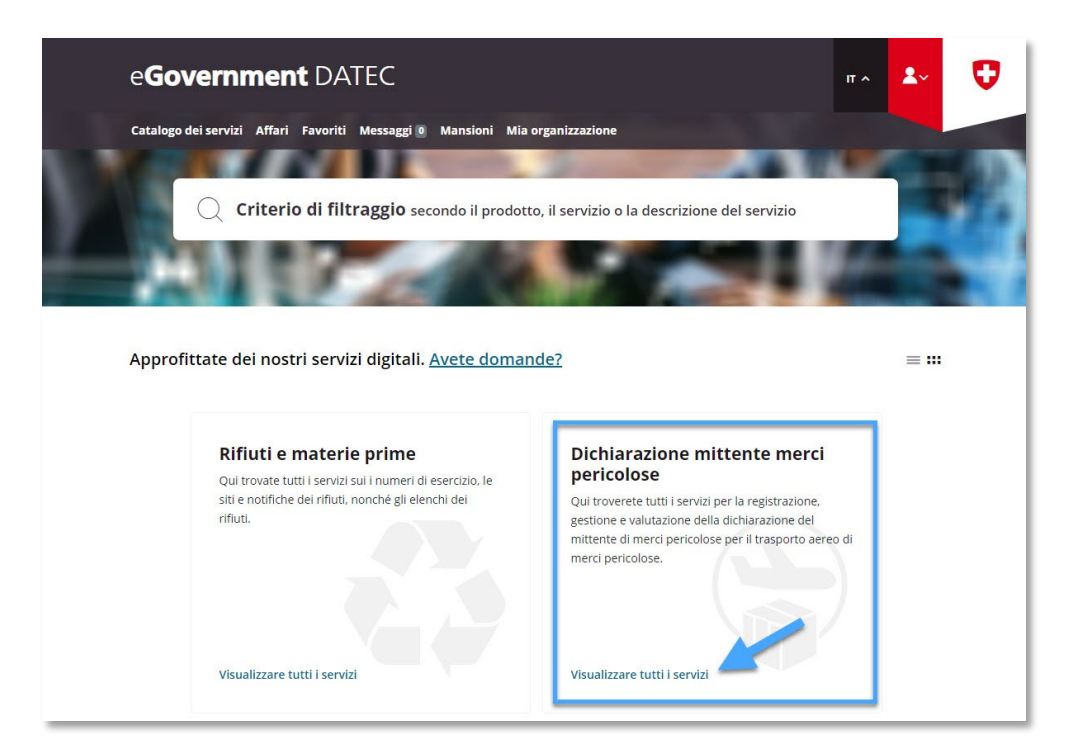

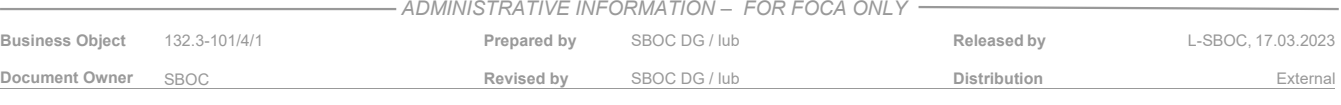

**Passo 2:** Avviare il servizio «Registrare e gestire la dichiarazione»

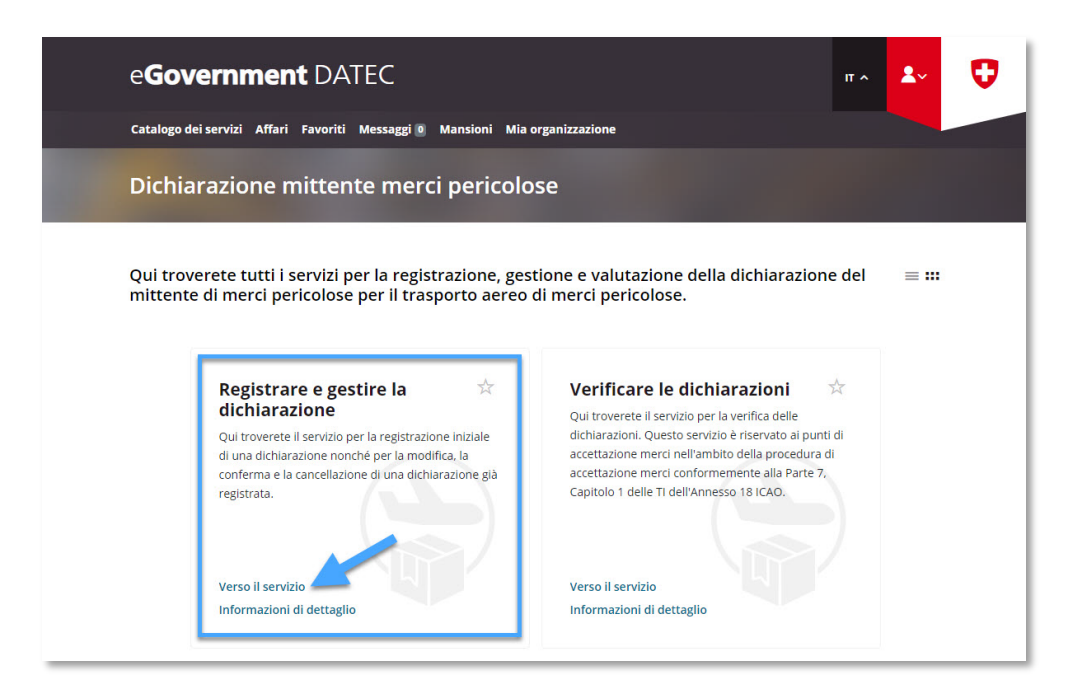

**Passo 3:** Selezionare l'azienda soggetto a dichiarazione, per la quale è stata registrata una dichiarazione mittente merci pericolose nel portale eGovernment del DATEC

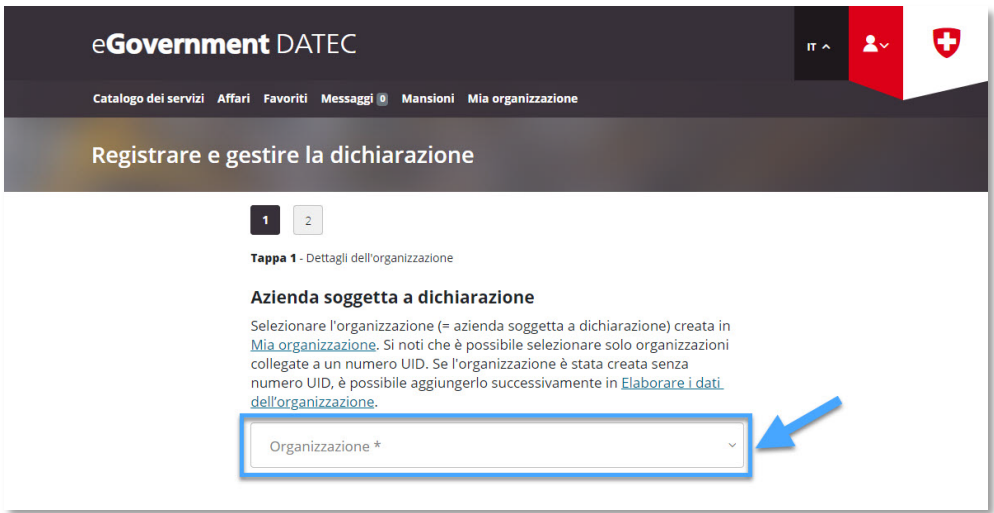

**Passo 4:** Fare clic su «Pagina seguente»

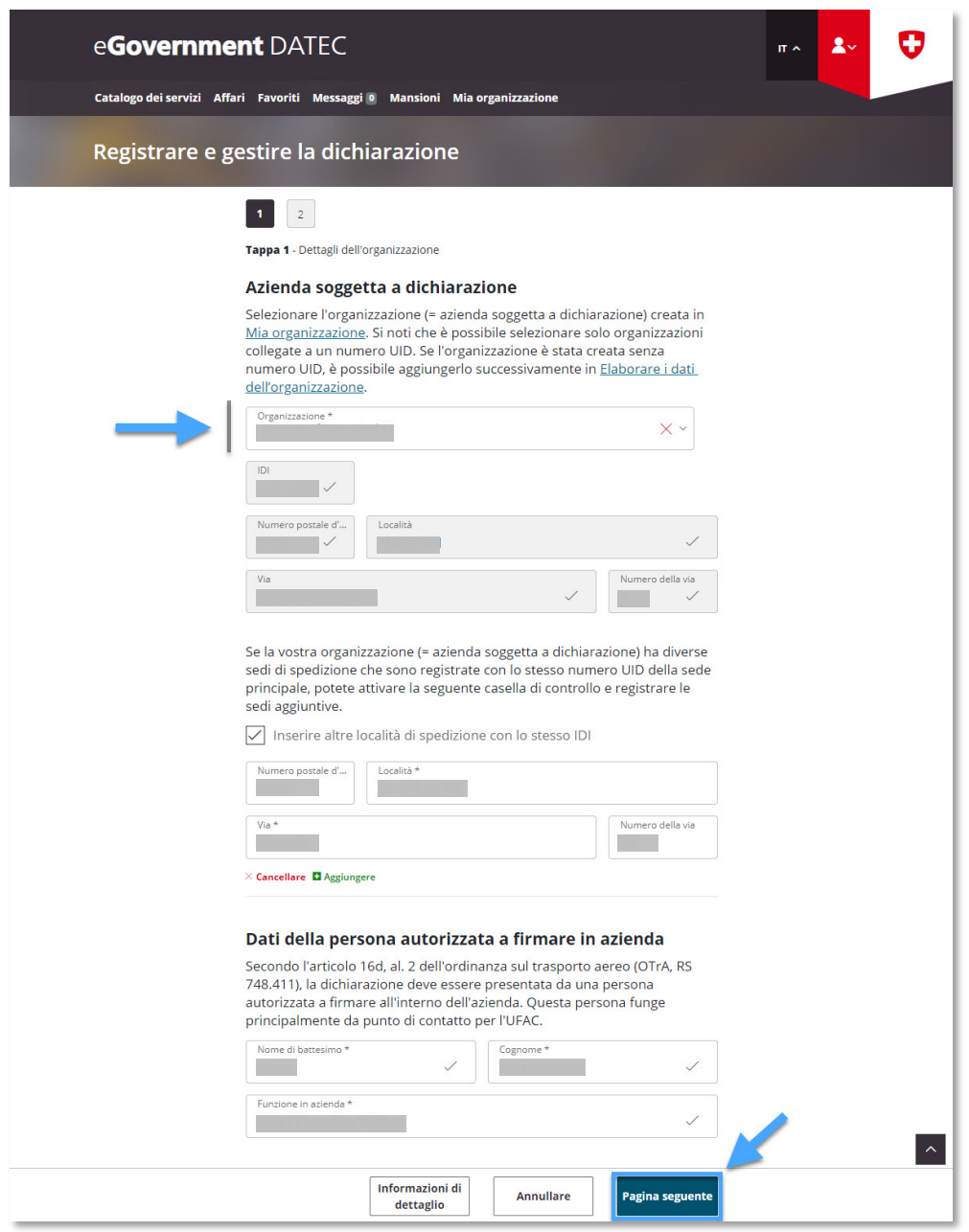

**Passo 5:** Selezionare «Cancella la dichiarazione» et fare clic su «Chiudere»

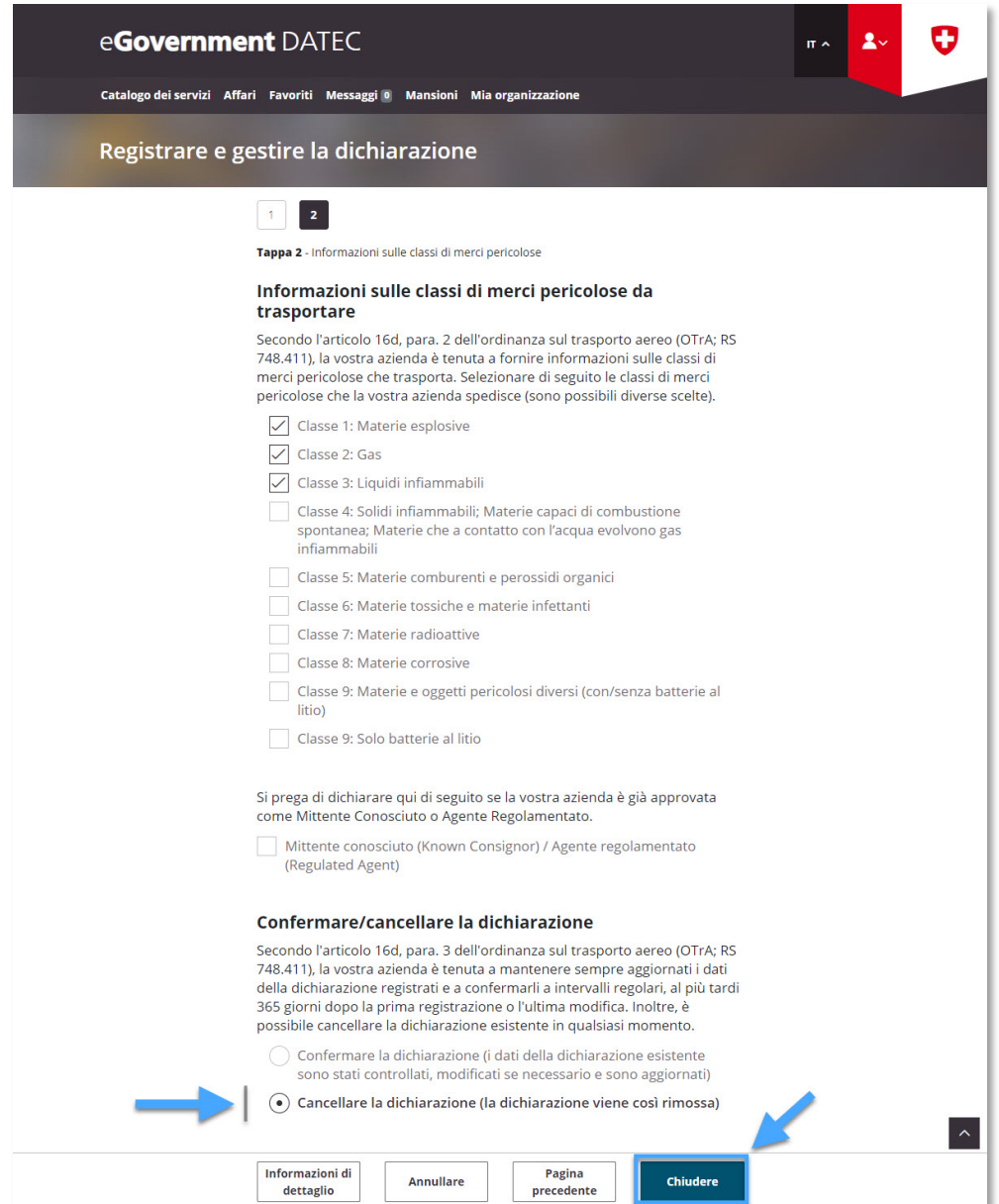

**Passo 6:** Ricezione della conferma di trasmissione (= dichiarazione mittente merci pericolose cancellata con successo)

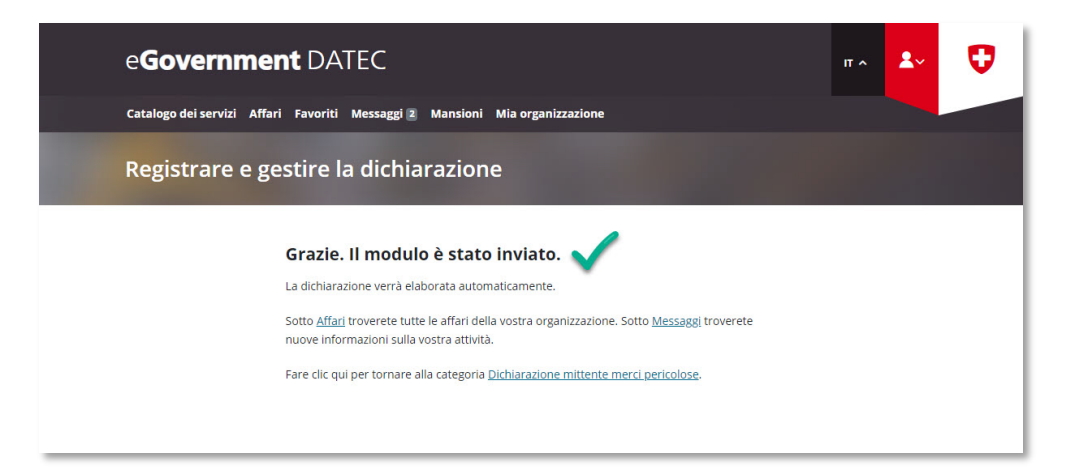